## **BENUTZERHANDBUCH**

# **ANEL Digitale Stockkarte**

Die ANEL BeeHive ID ist eine elektronische Identität mit einer eindeutigen Nummer, die in ANEL-Bienenstockabdeckungen eingebettet ist. Sie können diese jedoch auch separat erwerben.

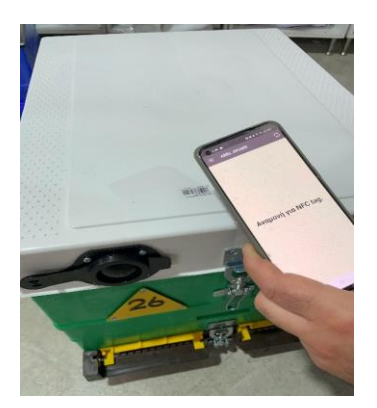

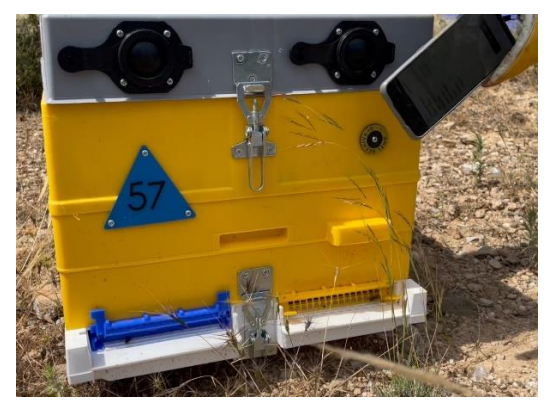

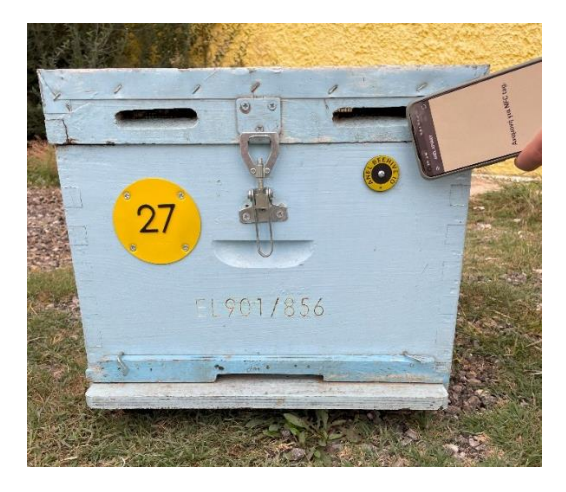

Indem wir das **ANEL NFC-Etikett** mit der eindeutigen Nummer eines Bienenstocks koppeln, können wir bei unseren Inspektionen im Bienenhaus Aufzeichnungen durchführen. Diese Aufzeichnungen werden dann in einem bestimmten Ordner gespeichert, der auf dem ANEL-Server erstellt wird.

# ➢ **Erstellen eines Kontos auf der WEBSITE**

**1. Melden Sie sich auf der Website http://app.anel.gr/ an. 2. Oder klicken Sie auf den Registrierungsbutton, um ein neues Konto zu erstellen.**

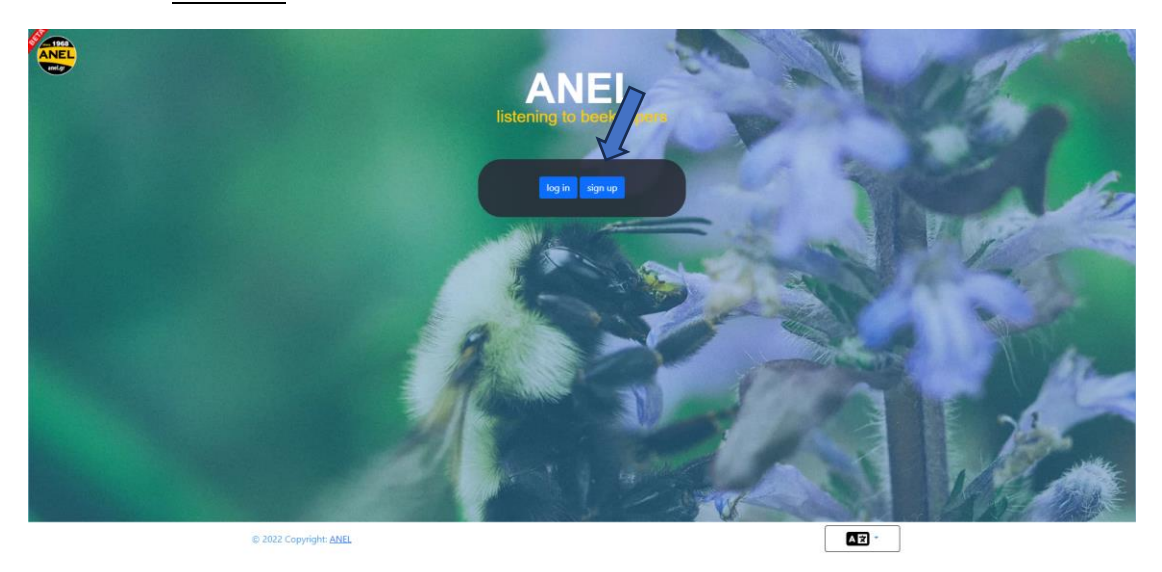

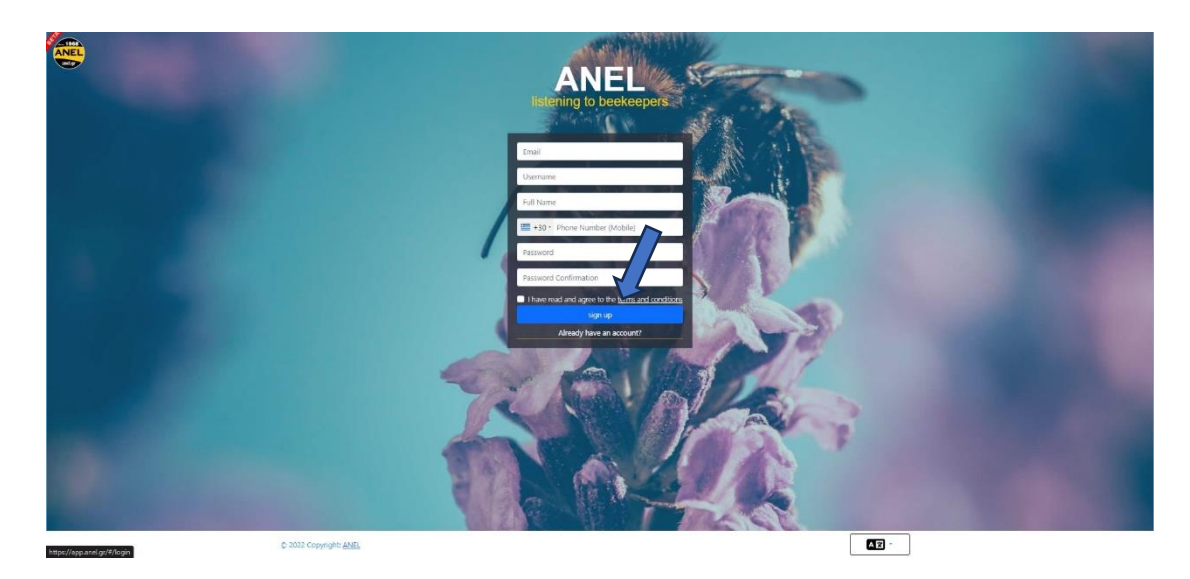

**3. Geben Sie Ihre Daten ein, um sich bei der Anwendung anzumelden.**

**4. Erstellen Sie den ersten Bienenstand auf der Karte (oder Sie können ihn auch über die mobile Anwendung erstellen).**

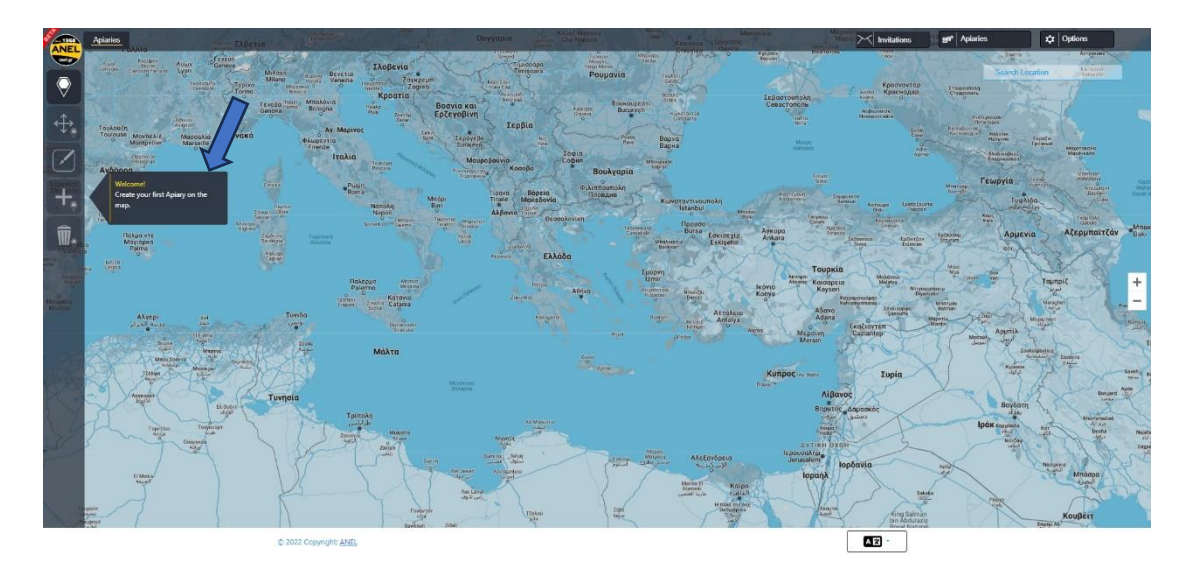

## **5. Und geben Sie den Namen des neuen Bienenstandortes ein.**

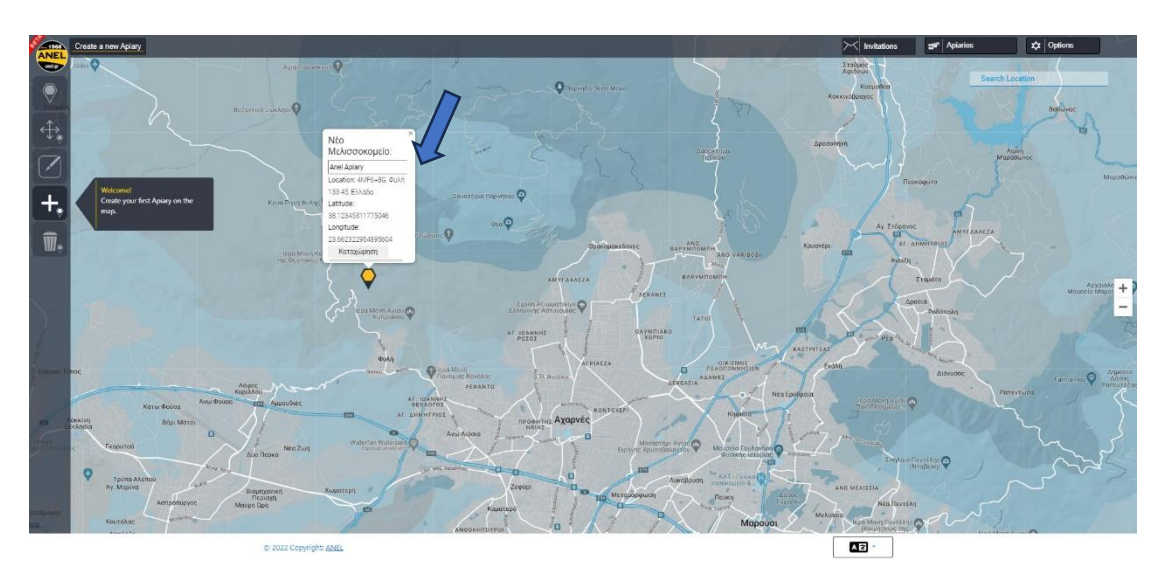

# **ANDROID**

### **Wichtiger Hinweis für Android-Geräte.**

**1.** Überprüfen Sie, ob NFC auf Ihrem Android-Gerät aktiviert ist**.**

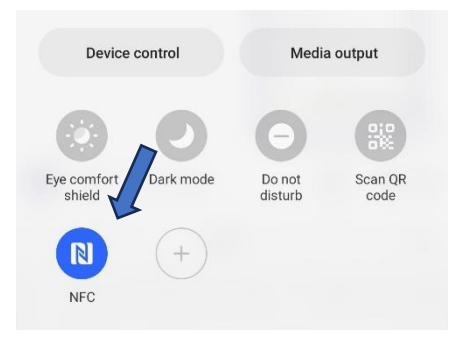

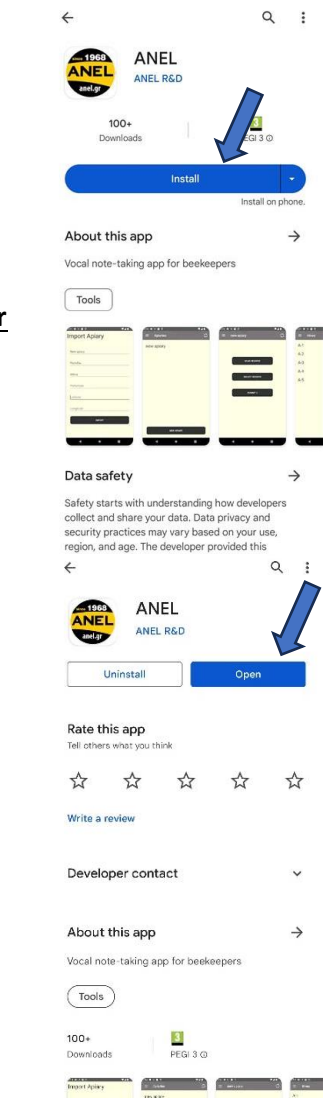

### **2. Laden Sie die Anwendung aus dem Play Store herunter – Installieren Sie die Anwendung.**

**3. Öffnen Sie die Anwendung.**

#### **4 . Importieren Sie einen Bienenstandort.**

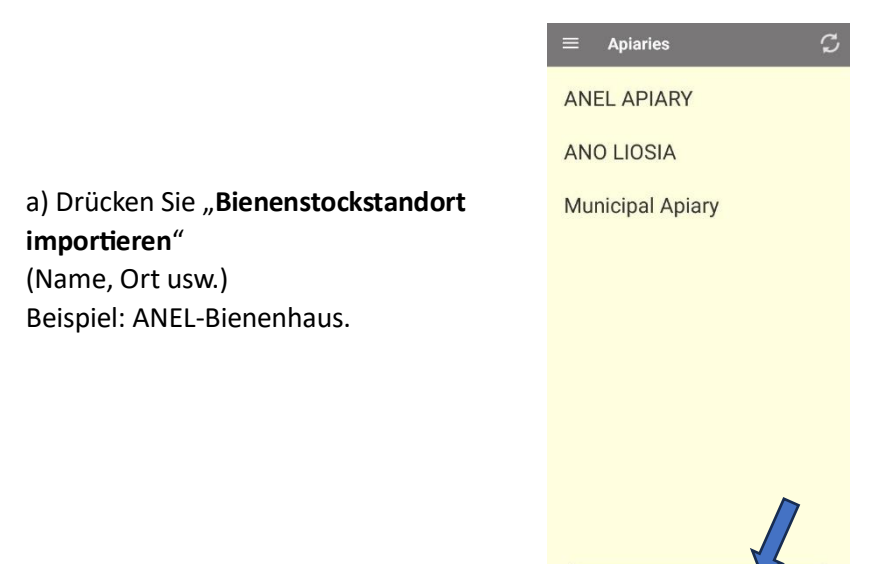

b) Geben Sie die Daten Ihrer Imkerei ein.

c) Klicken Sie auf "IMPORTIEREN".

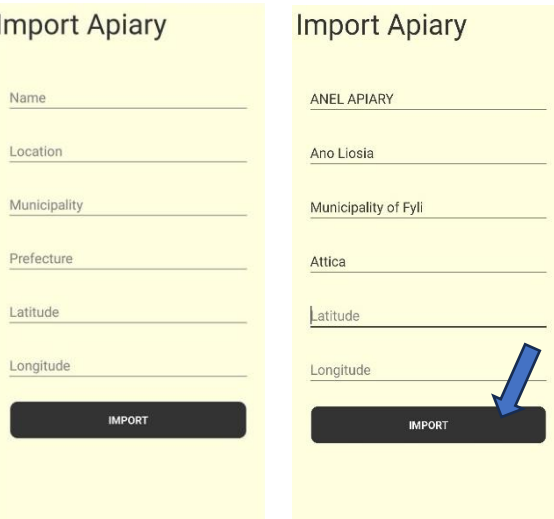

NEW APIARY

### 6. Fügen Sie der Anwendung "ANEL BEEID TAG" hinzu.

a) Platzieren Sie das "ANEL NFC-Etikett" auf der Rückseite des zu scannenden Mobilgeräts oder scannen Sie die ANEL-Bienenstockabdeckung (unter den Buchstaben ANEL).

**Waiting for NFC tag.** 

ANEL APIARY

 $\boldsymbol{c}$ 

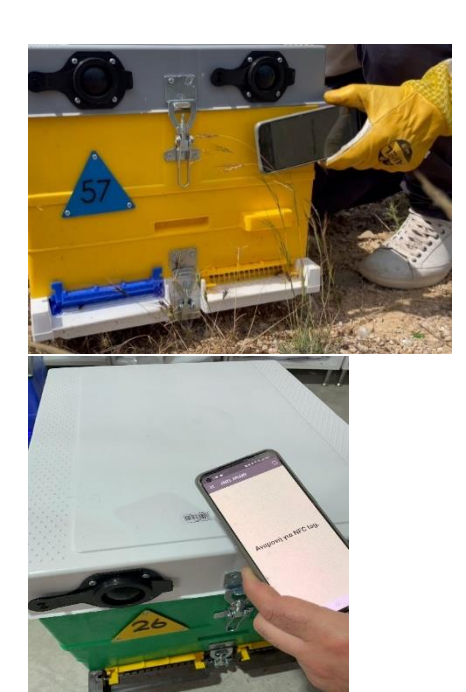

b) Wählen Sie den Bienenstand aus.

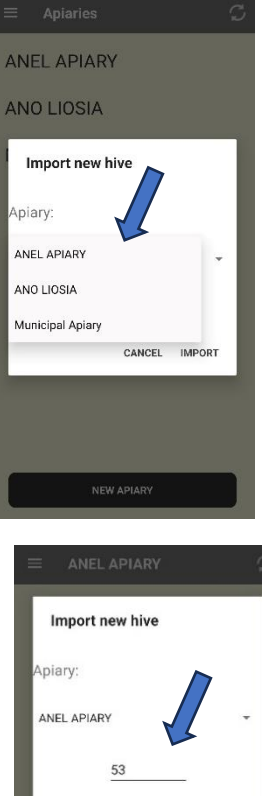

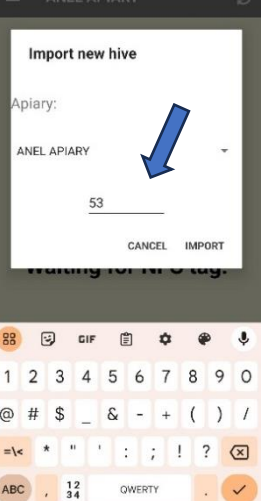

c) Geben Sie die Bienenstocknummer ein.

d) Drücken Sie "IMPORTIEREN".

**6, Geben Sie Informationen für Ihren Bienenstock ein.**

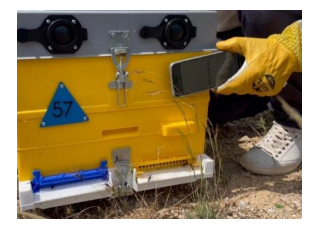

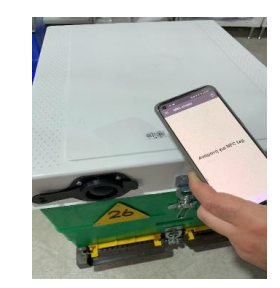

a) Scannen Sie das "ANEL NFC-Etikett", den Sie bereits importiert haben, erneut oder scannen Sie die ANEL-Bienenstockabdeckung (unter den Buchstaben ANEL).

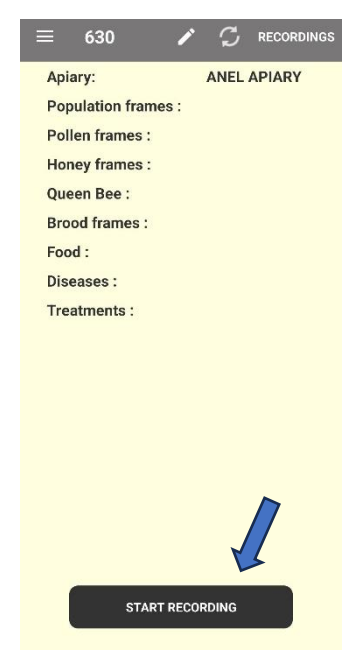

b) Sehen Sie sich auf dem Bildschirm die Liste der Daten an, die Sie bei der vorherigen Inspektion eingegeben haben.

c) Drücken Sie "AUFNAHMESTART".

d) Notieren Sie die erforderlichen Informationen und:

- i. Drücken Sie "AUFNAHMESTOPP".
- ii. Alternativ können Sie bei Bedarf Informationen für andere Bienenstöcke im selben Bienenstand eingeben, indem Sie das " ANEL NFC-Etikett " des jeweiligen Bienenstocks scannen.

e)Wenn Sie mit der Aufnahme fertig sind, drücken Sie abschließend "AUFNAHMESTOPP".

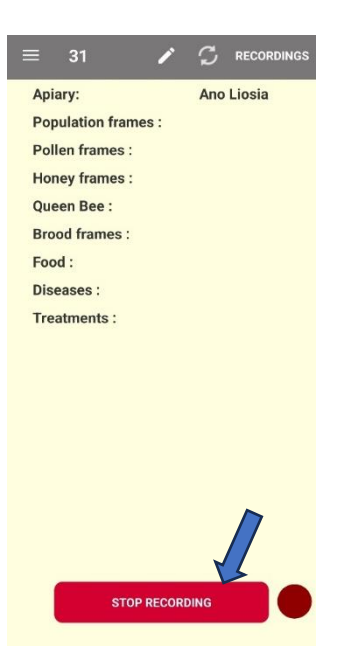

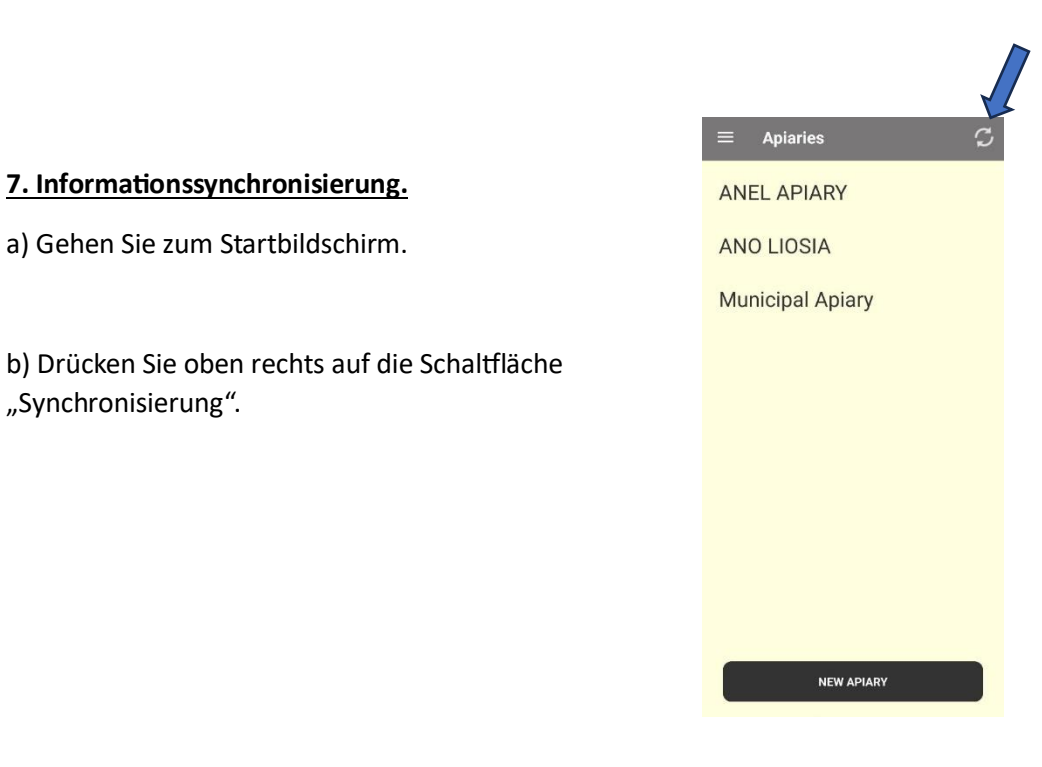

 $\geq$  <u>IOS</u>

### **1. Laden Sie die Anwendung herunter.**

2. **2. Öffnen Sie die Anwendung im App Store – Installieren Sie die Anwendung.**

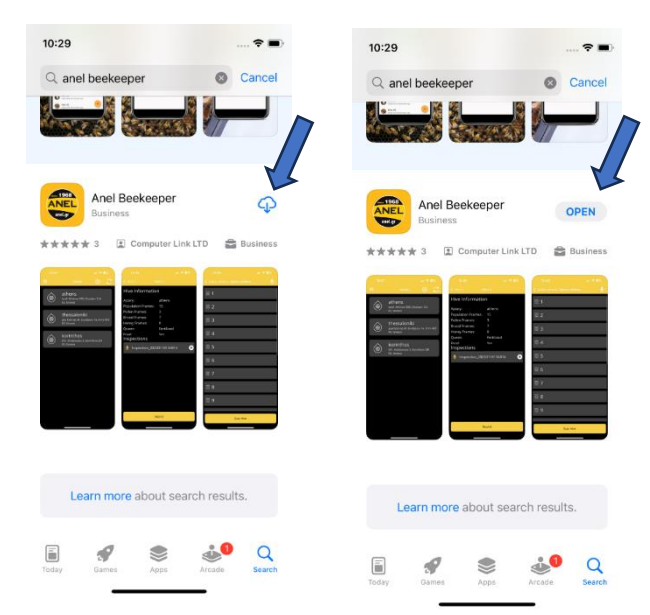

**3. Importieren Sie einen neuen Bienenstandort.**

a) Tippen Sie oben rechts auf das "+"-Symbol.

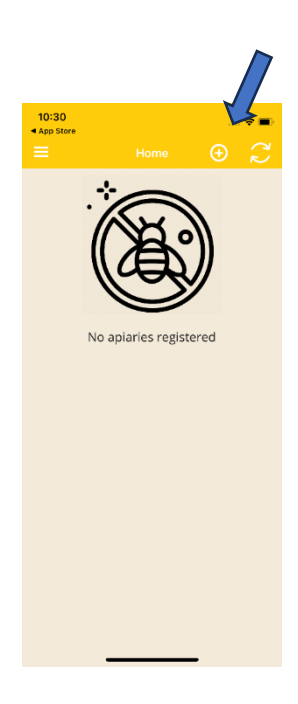

b) Geben Sie die Details Ihrer Imkerei ein (Name, Standort usw.), zum Beispiel ANEL Apiary.

c) Klicken Sie auf "Senden".

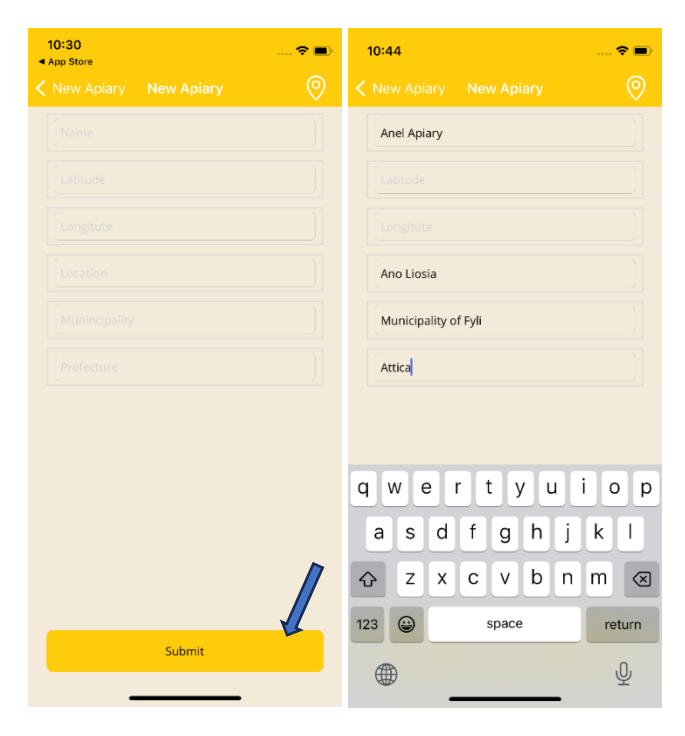

#### 4. Fügen Sie "ANEL BEEID TAG" zur Anwendung hinzu.

- a) Tippen Sie auf den Bienenstand, den Sie in Schritt 3 erstellt haben.
- b) Drücken Sie "Etikette scannen".

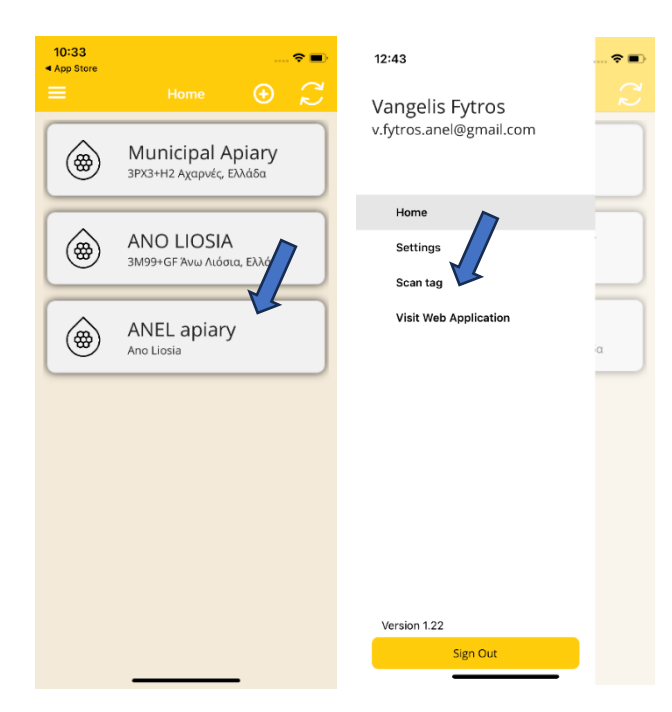

c) Platzieren Sie das "ANEL NFC Etikett" auf der Rückseite des zu scannenden Mobilgeräts oder scannen Sie die ANEL-Bienenstockabdeckung (unter den Buchstaben ANEL).

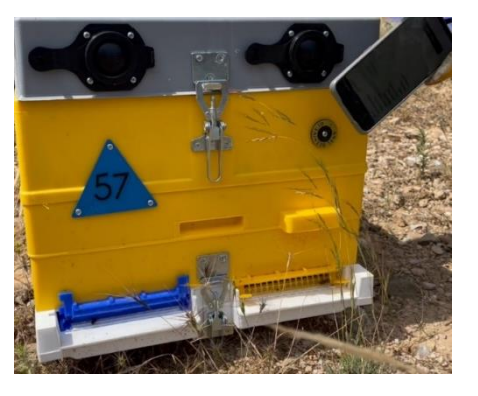

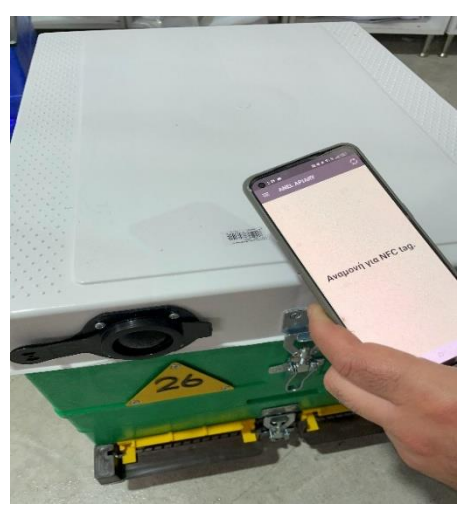

d) Wählen Sie den Bienenstand aus. e) Geben Sie die neue Stocknummer ein und drücken Sie "OK".

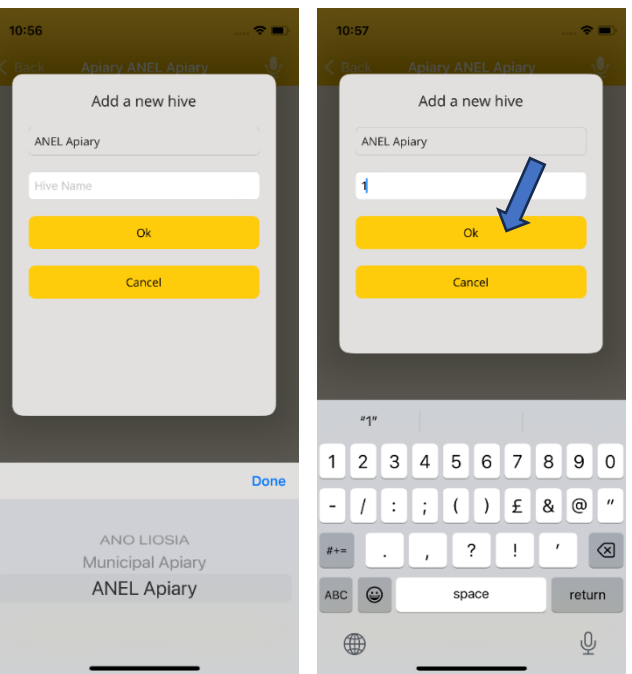

## **3. Geben Sie Informationen für Ihren Bienenstock ein.**

 $10:48$  $\hat{z}$ No Hives Registered Ready to Scan Please hold your phone near a NFC tag Cancel

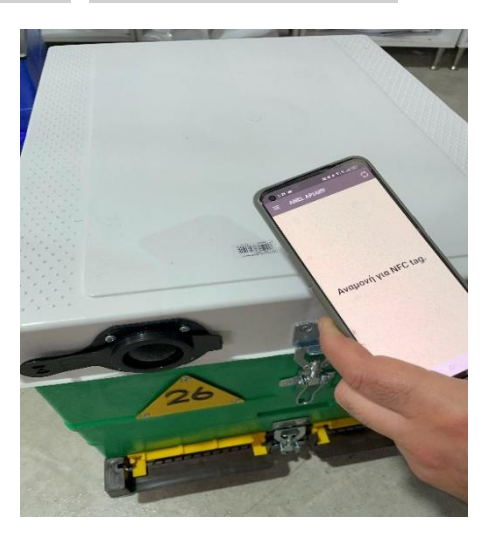

b)

Scannen Sie das "Anel NFC Etikett" erneut den Sie bereits importiert haben, oder scannen Sie dien

a) Wenn ich meinen

kann ich jetzt Informationen eingeben.

Bienenstock betrete,

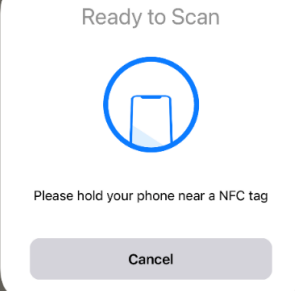

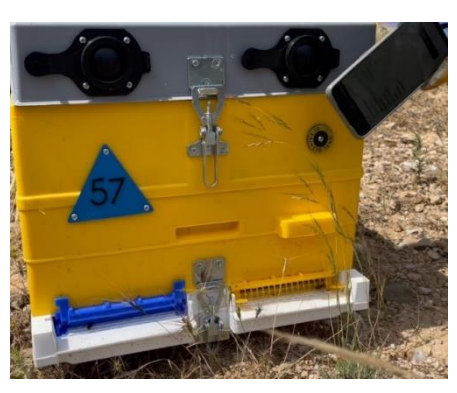

ANEL-Bienenstockdeckel (unter den Buchstaben ANEL).

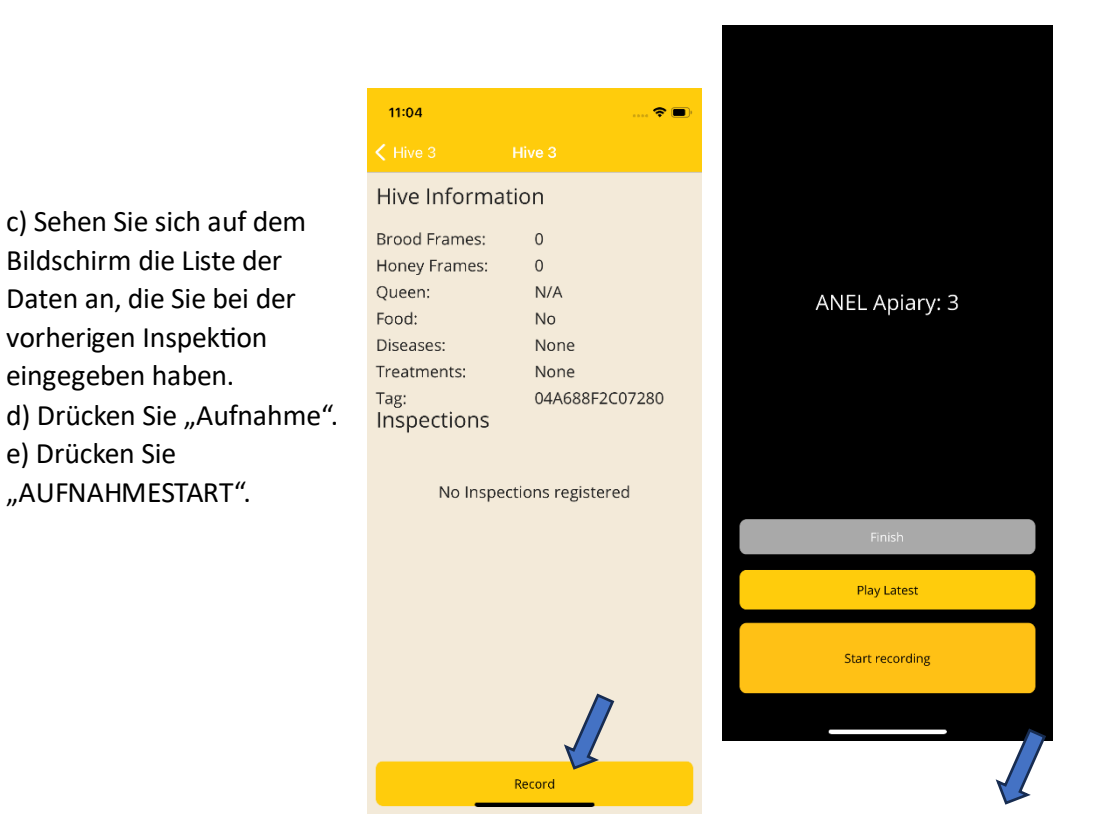

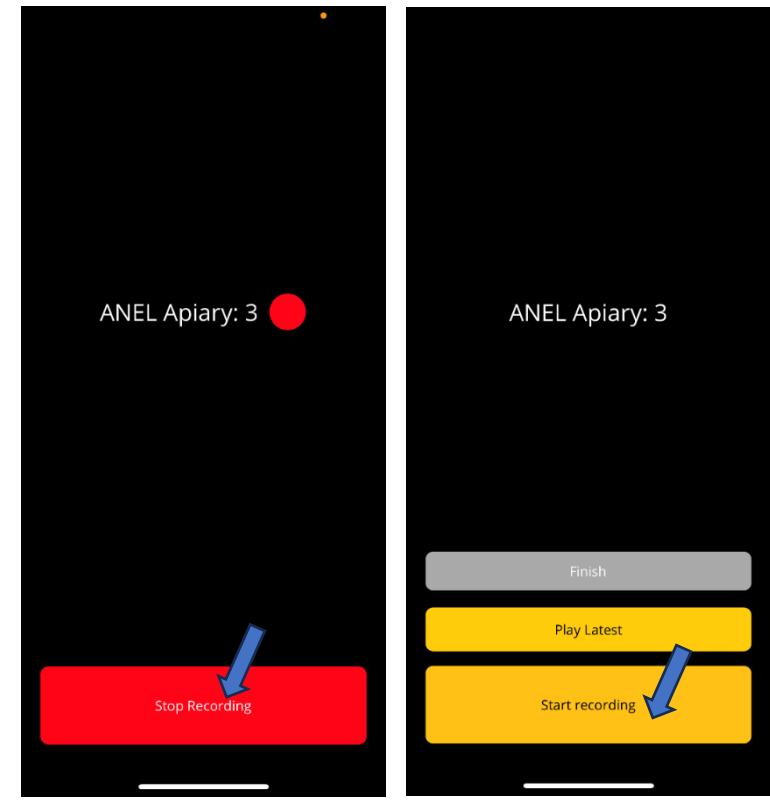

f) Notieren Sie die erforderlichen Informationen, klicken Sie dann auf "AUFNAHMESTOPP" und schließlich auf "Fertig stellen".

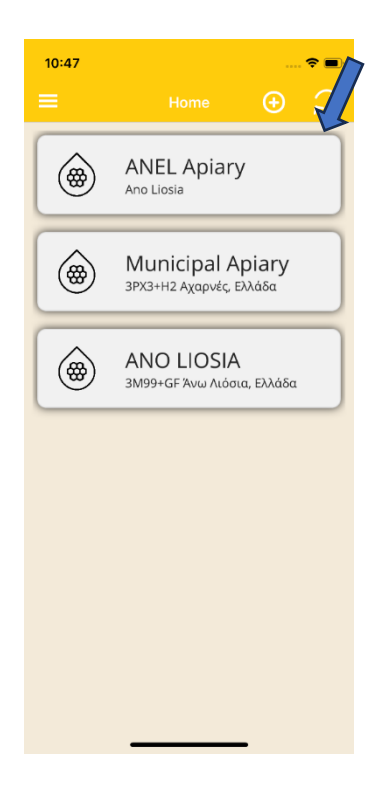

### 6. **Informationssynchronisierung.**

- a) a) Gehen Sie zum Startbildschirm.
- b) b) Drücken Sie oben rechts auf die Schaltfläche "Synchronisierung".

# **WEBSEITE**

1. Melden Sie sich bei http://app.anel.gr/ an

2. Da die Registrierung abgeschlossen ist, müssen Sie Ihre Daten nicht mehr eingeben, um sich bei der Anwendung anzumelden. Klicken Sie einfach auf "Anmelden".

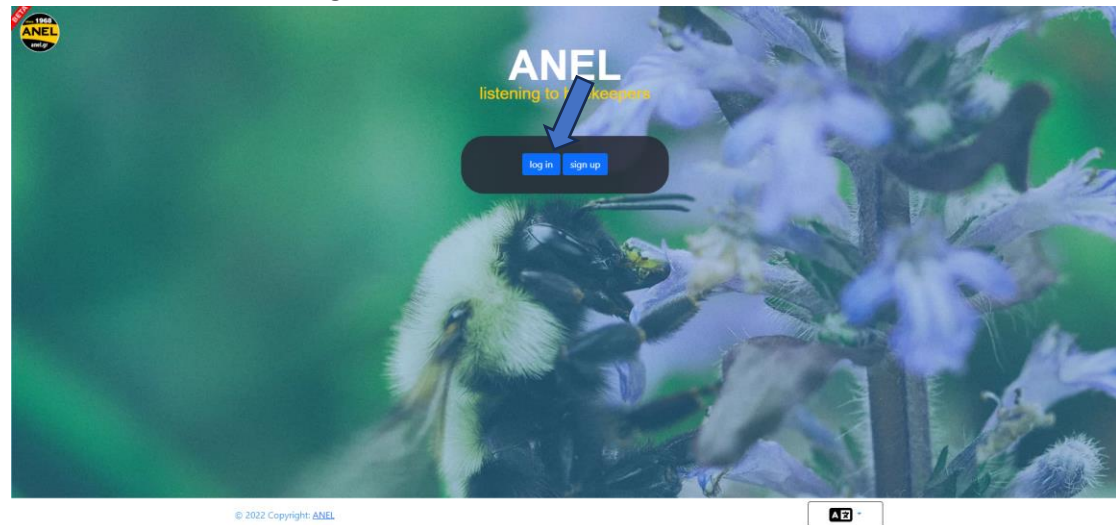

- 3. Wählen Sie Bienenstandort
- 4. Wählen Sie Bienenstandortliste
	- 5. Wählen Sie Name der Imkerei, in der Sie Ihre Daten eingeben möchten.

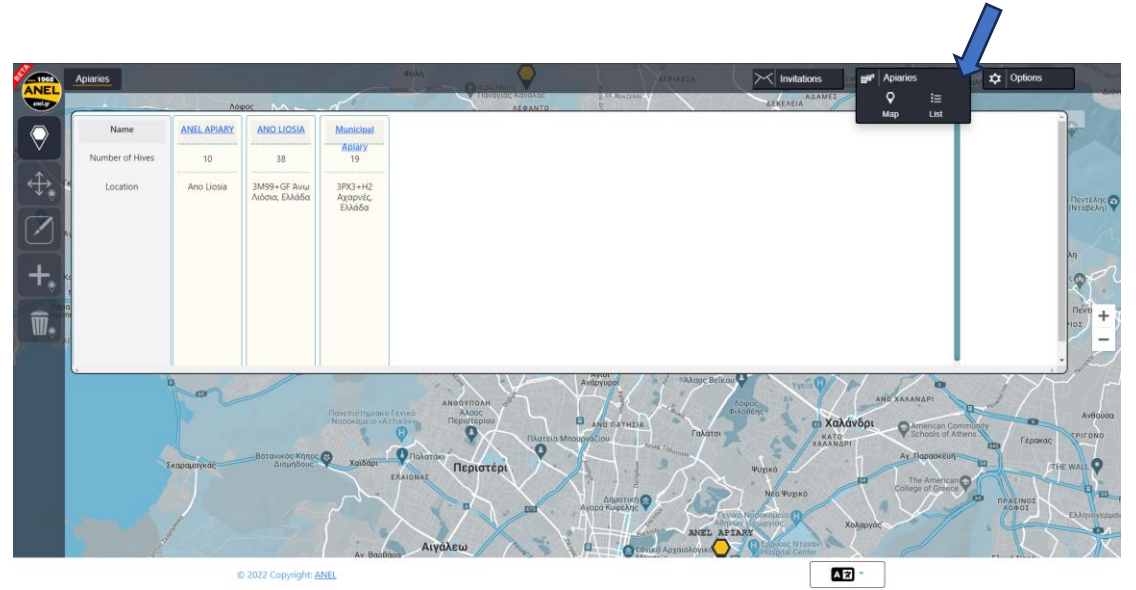

6. Die rote Markierung Nr. 6 zeigt an, dass eine neue Aufnahme vorliegt. Ich wähle es aus, um es anzuhören.

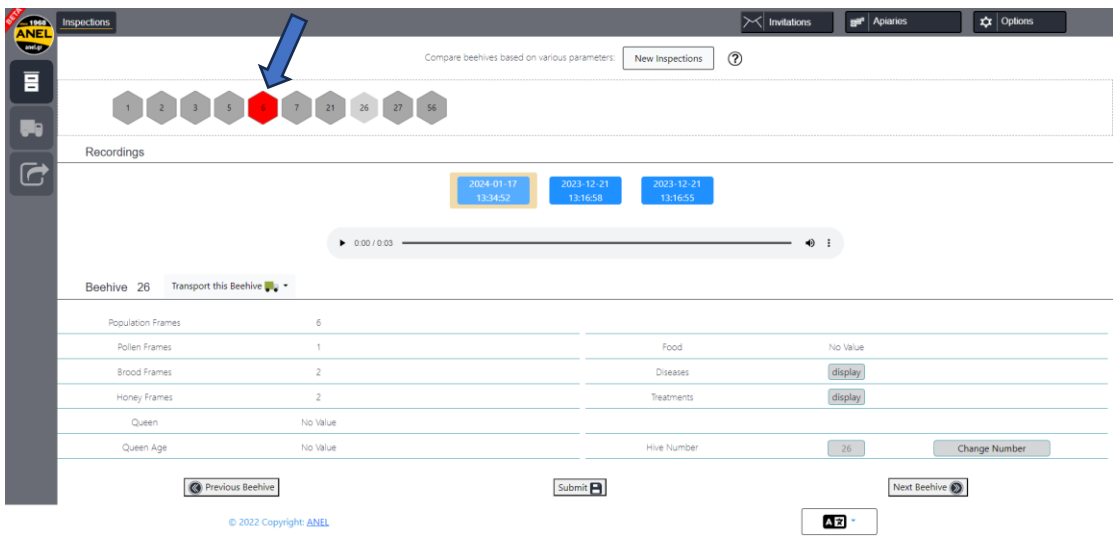

7. Nachdem Sie die rote Markierung Nr. 6 ausgewählt haben, drücken Sie die Taste "⊳", um sie anzuhören. Füllen Sie beim Zuhören die Informationen in die Felder unten aus.

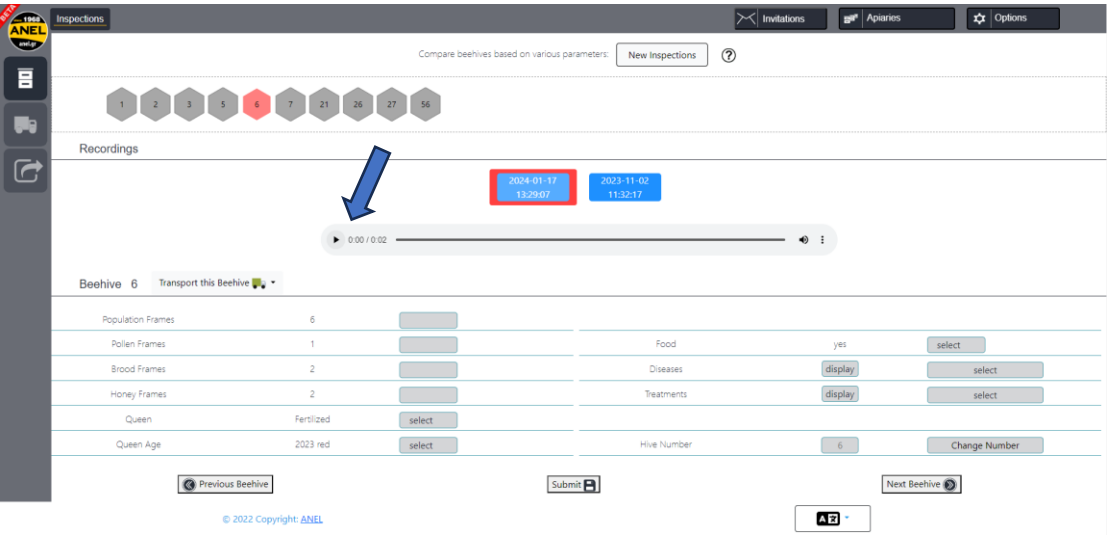

8. Um Daten einzugeben, wählen Sie die entsprechenden Felder aus und geben Sie die neuen Informationen aus der Aufzeichnung ein.

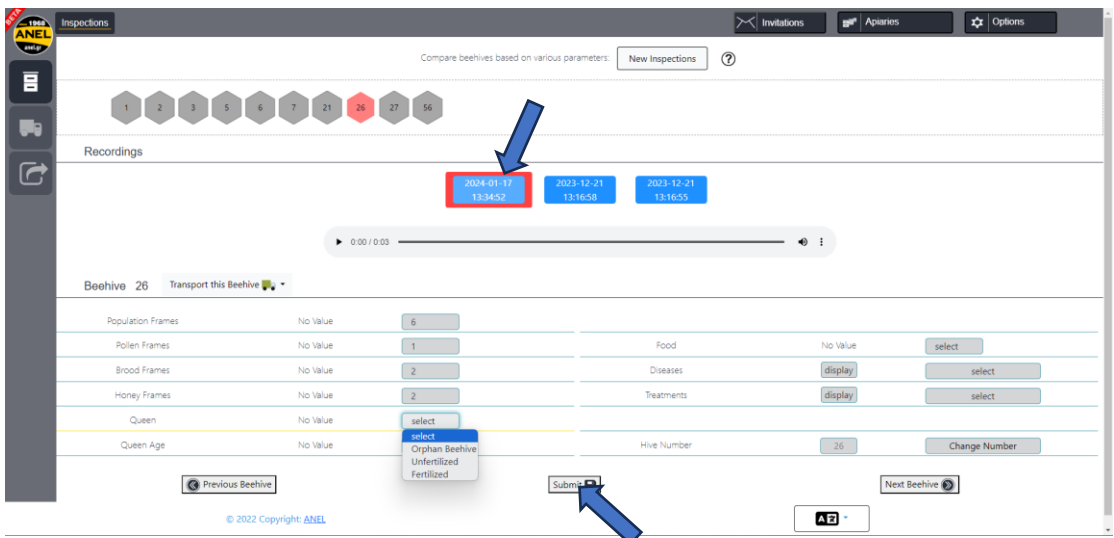

9. Um die eingegebenen Daten zu speichern, drücken Sie die Option "Senden".

10. Befolgen Sie den gleichen Vorgang für die verbleibenden Bienenstöcke, für die Sie neue Daten eingeben möchten.

#### 11. Weitere Funktionalitäten

a. Bienenstand löschen –

Klicken Sie auf die Option "**Bienenstände** l**öschen**" und wählen Sie den Namen des auf der Karte angezeigten Bienenstandes aus. Drücken Sie dann "**OK**", um die Löschung zu bestätigen.

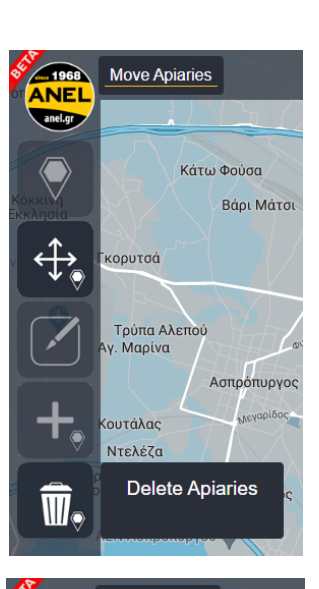

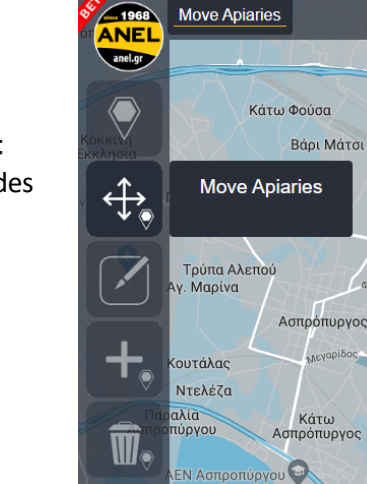

b. Bienenstand übertragen – Klicken Sie auf die Option "Bienenstandort **verschieben**" und wählen Sie den Namen des Bienenstandortes aus, der auf der Karte angezeigt wird. Drücken Sie dann "OK", um mit der

Übertragung fortzufahren

c. Übertragen Sie Bienenstöcke von einem Bienenstand auf einen anderen registrierten. Klicken Sie auf die Option "Bienenstöcke transportieren" und wählen Sie den Namen des Bienenstandes und der Bienenstöcke aus, die Sie dorthin übertragen möchten. Klicken Sie auf "Weiter" und die Übertragung wird abgeschlossen.

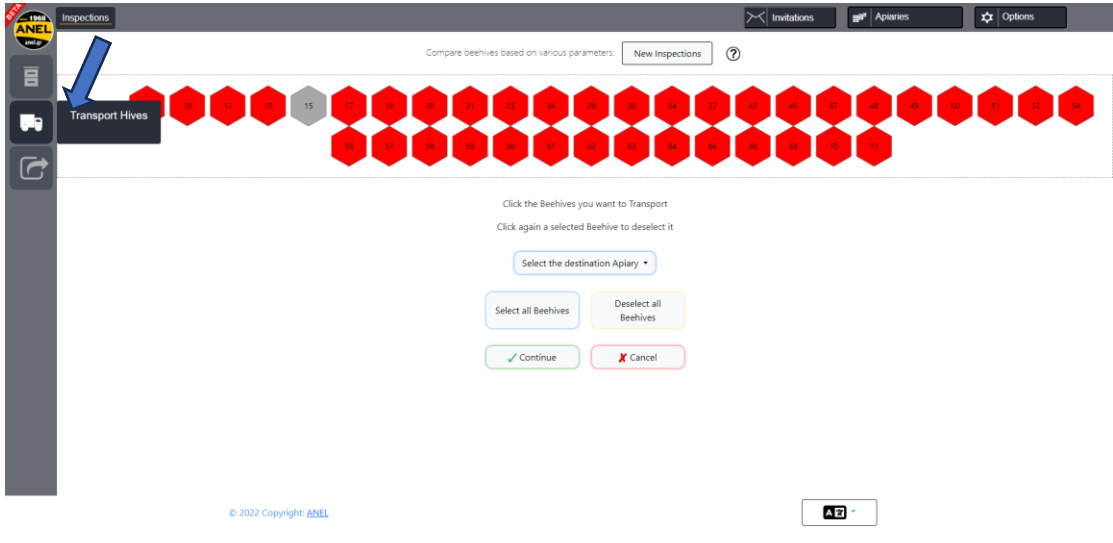

d. In Datei exportieren - Klicken Sie auf die Option "In Datei exportieren" und es wird eine Excel-Datei erstellt mit allen in Ihrer Imkerei vorgenommenen Einträgen generiert.

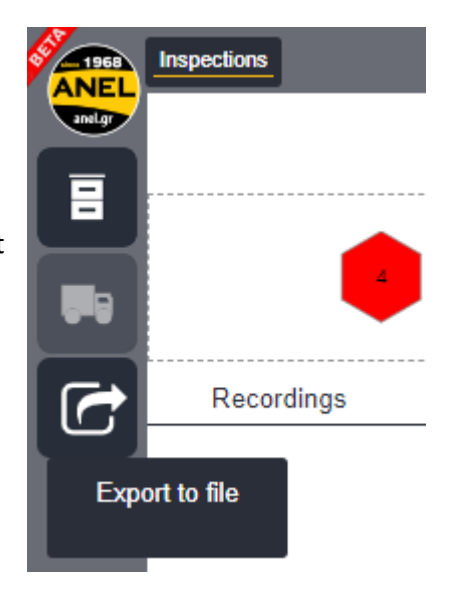

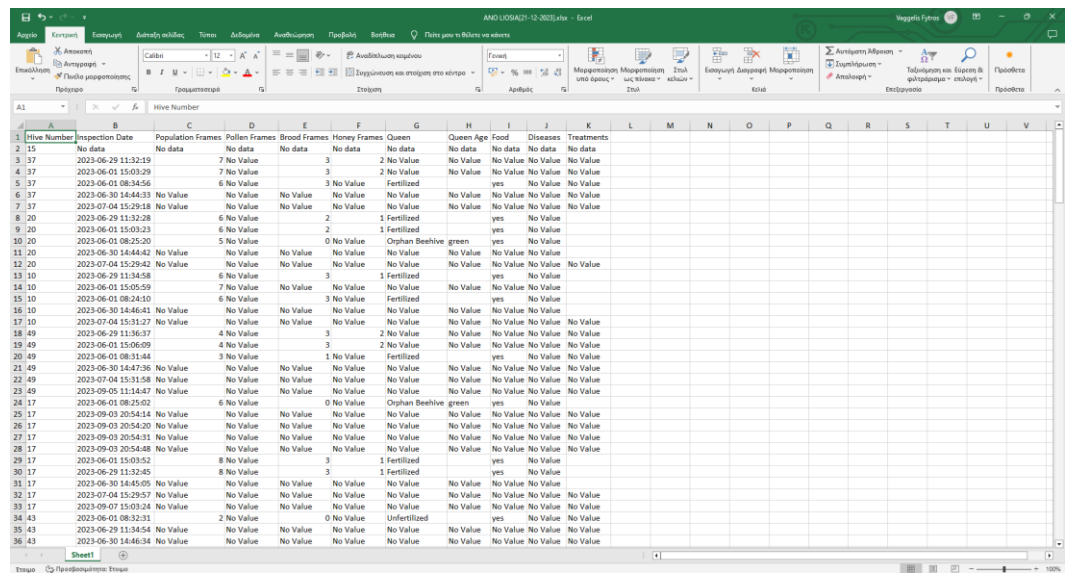

d. Archiv älterer Aufnahmen (**verfügbar für einen Monat).**

Recordings

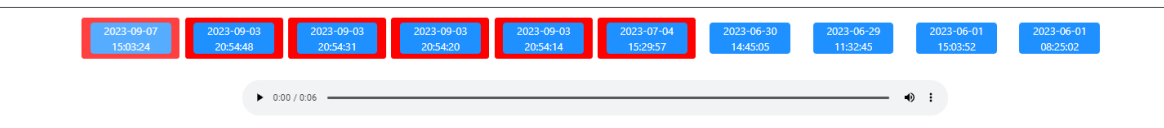

# ➢ **NÄCHSTER BESUCH IM BIENENHAUS**

Ich folge dem gleichen Vorgang und nach dem Scannen mit dem mobilen "ANEL NFC ETIKETT" werden die von mir eingegebenen Daten auf dem mobilen Bildschirm angezeigt.

# $\checkmark$  <u>ANDROID</u>  $\checkmark$  <u>IOS</u>

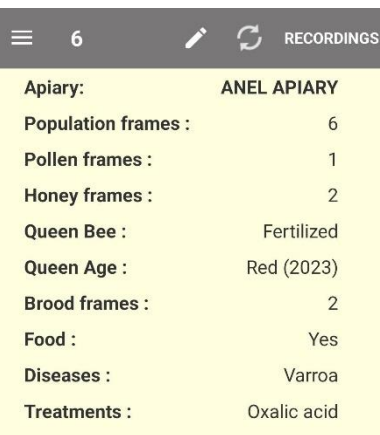

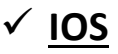

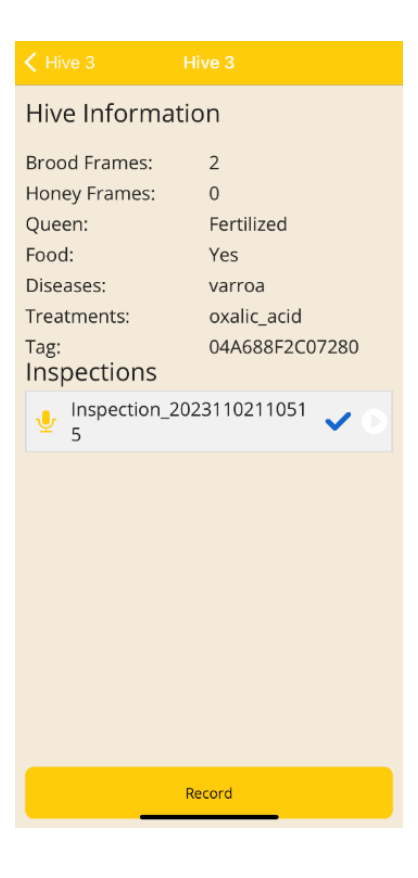

**START RECORDING**